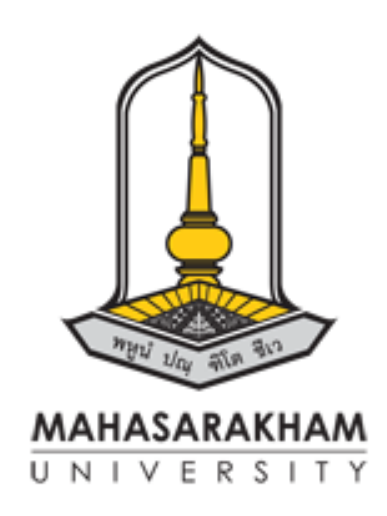

# **คู่มือการขอใช้รถยนต์สำนักบริกาวิชาการ**

**จัดทำโดย นายบุญเรือง ลาจำนงค์**

การจัดทำคู่มือเล่มนี้ มีวัตถุประสงค์เพื่อพัฒนาประสิทธิผลการดำเนินการตรวจสอบ การใช้รถราชการและ การจัดซื้อน้ำมันเชื้อเพลิง เพื่อใช้เป็นแนวทางในการปฏิบัติงานและสามารถปฏิบัติงานได้อย่างครบถ้วน ถูกต้อง

ผู้จัดทำได้ดำเนินการพัฒนาคู ่มือตรวจสอบและประเมินผลการใช้รถราชการเพื ่อให้การปฏิบัติงาน ตรวจสอบภายในเป็นไปตามมาตรฐานและส่งเสริมให้เกิดความเชื่อมั่นว่าองค์กรจะสามารถดำเนินงานได้อย่าง ครบถ้วนถูกต้องตามกฎหมาย ระเบียบ ข้อบังคับ คำสั่ง และมติคณะรัฐมนตรี การใช้จ่ายงบประมาณหรือ ทรัพยากรอื่นเป็นไปอย่างมีประสิทธิภาพ ประสิทธิผล ประหยัด คุ้มค่า โปร่างใส และสามารถตรวจสอบได้

#### **สารบัญ**

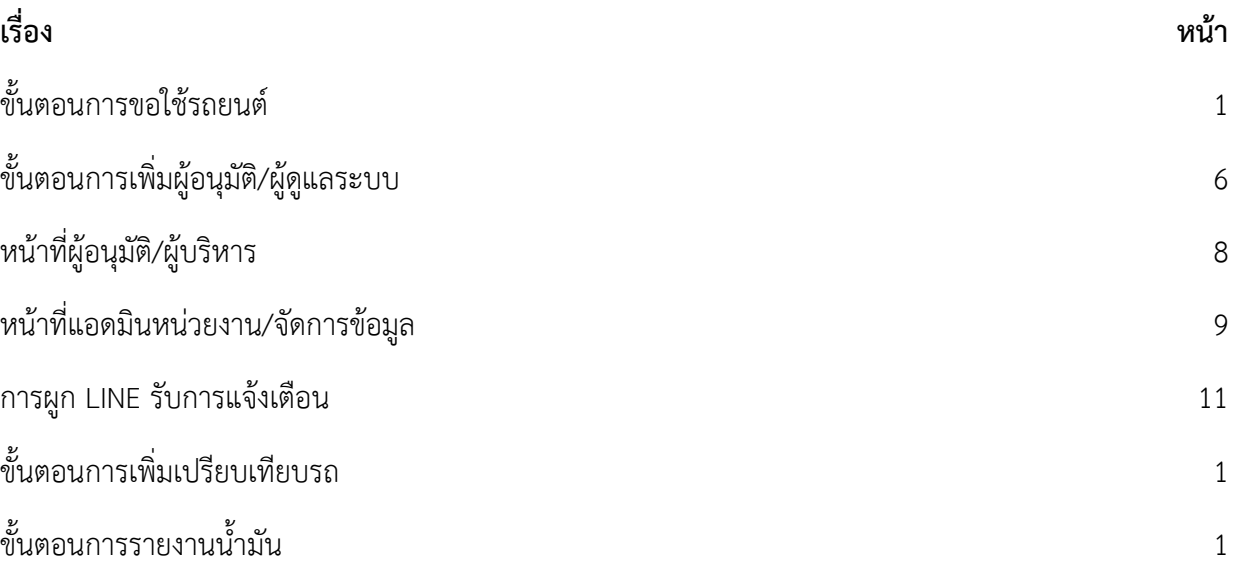

## **ขั้นตอนการขอใช้รถยนต์**

**1 ผู้ใช้งาน Login เข้าระบบ**

- **2 กรอกแบบฟอร์มข้อใช้รถยนต์แบบเดิม เพื่อแนบคำสั่งไปราชการเพื่อเสนอผู้บริหาร**
- **3 เข้าระบบเพื่อกรอกแบบฟอร์มการขอใช้รถยนต์ระบุรายละเอียดต่างๆตามแบบฟอร์ม**
- **4 เสนอผู้บริหาร /หัวหน้าที่รับผิดชอบเพื่อพิจารณาอนุญาต**
- **5 ระบบ แจ้งผู้ยื่นขออนุญาต และ พขร.ทราบ**

#### ใบขออนุญาตใช้รถสำนักบริการวิชาการ

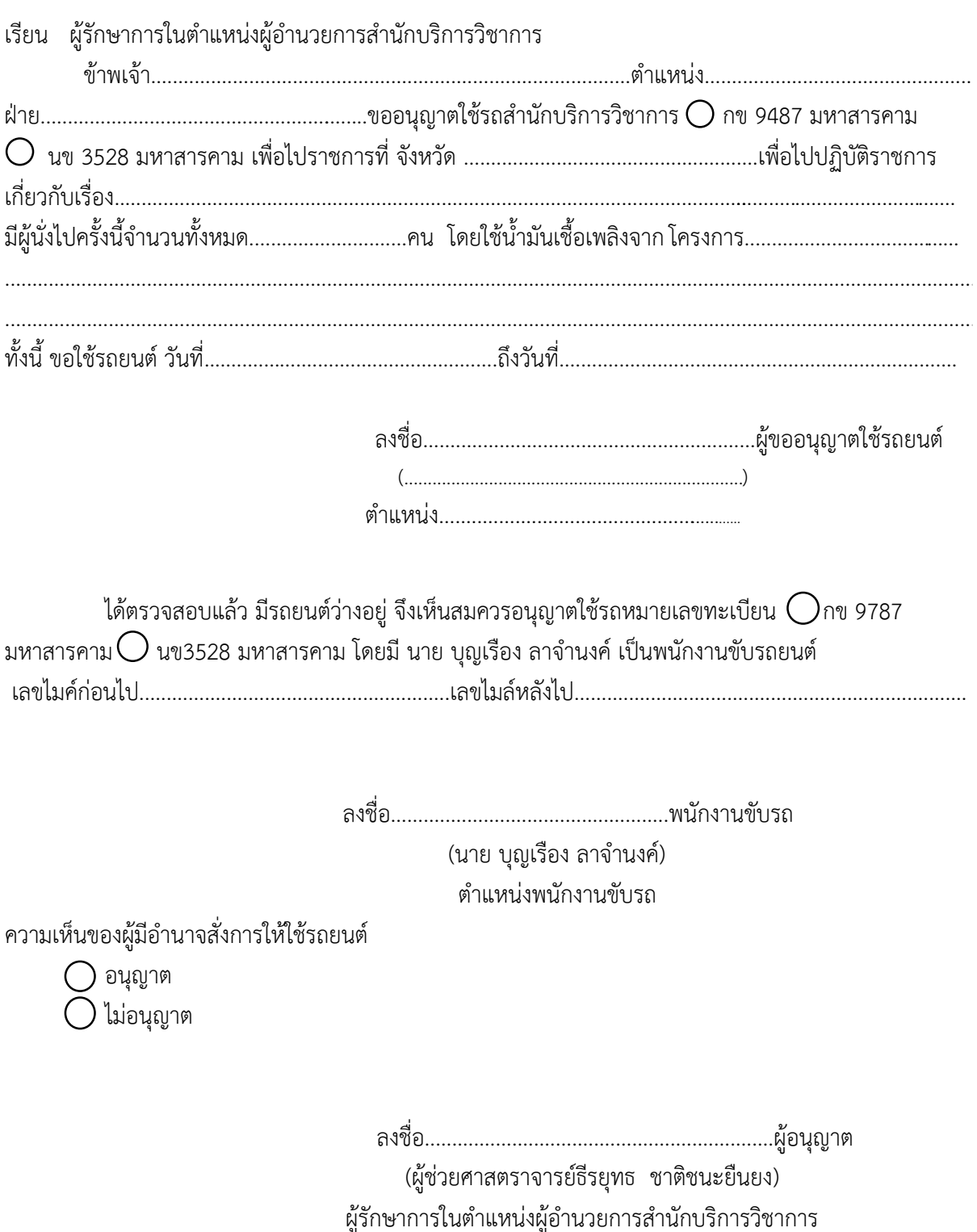

# **ขั้นตอนการขอใช้รถยนต์**

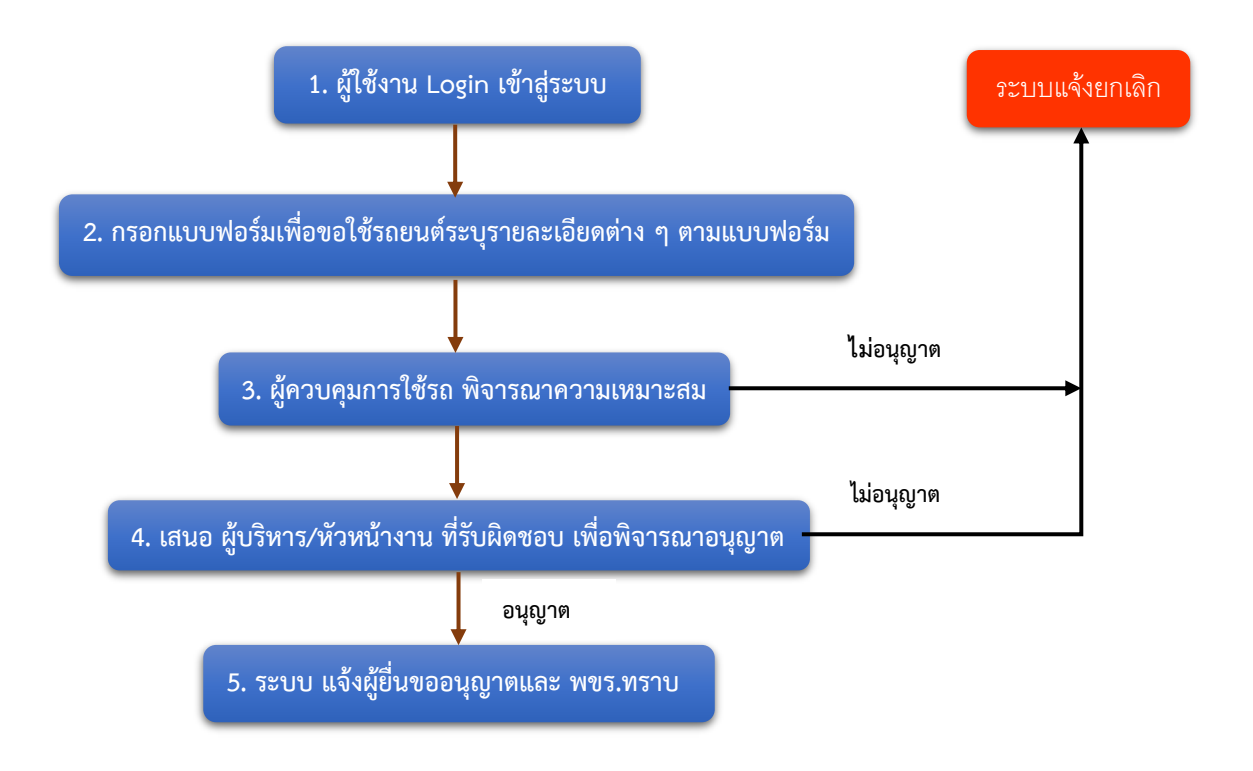

1. ผู้ใช้งาน Login เข้าสู่ระบบ โดยใช้รหัส MIS เป็นรหัสตัวเดียวกันกับระบบสลิปเงินเดือน โดยให้คลิกที่ เข้าสู่ ระบบที่มุมขวาบนปุ่มสีเขียว

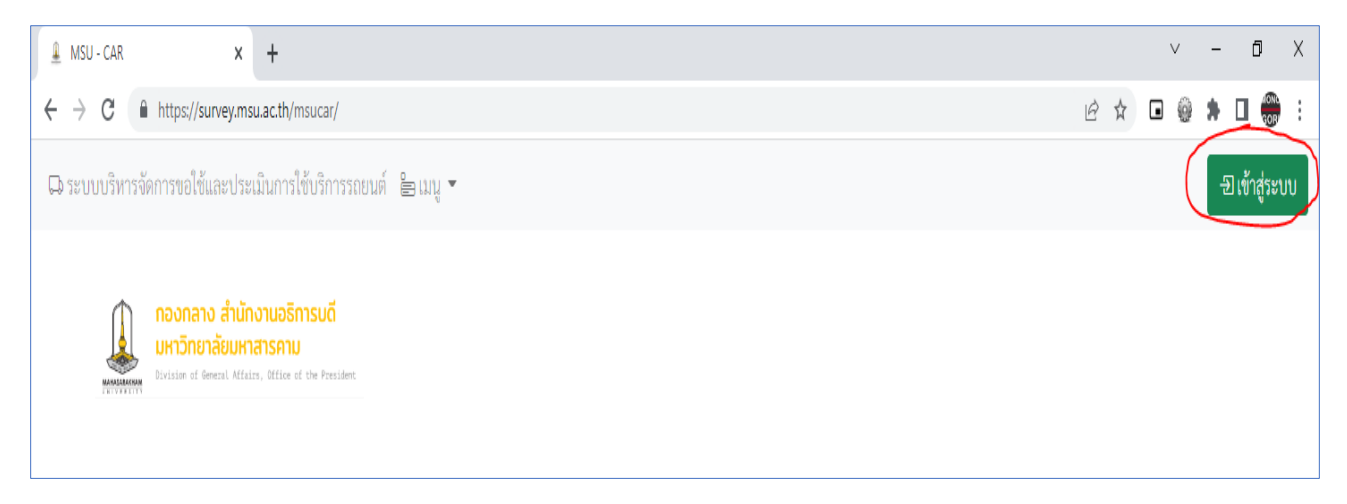

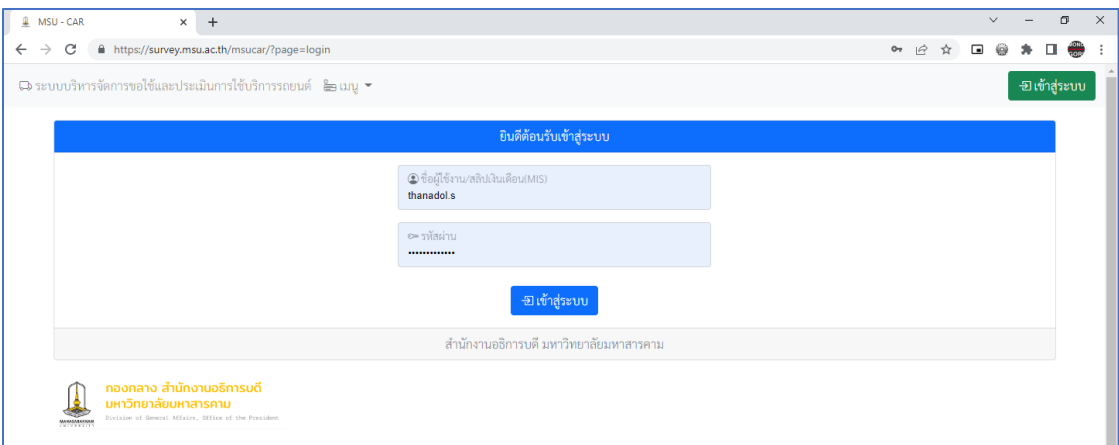

กรอกข้อมูลผู้ใช้งานและรหัสผ่านเมื่อเข้าสู่ระบบเรียบร้อยแล้วจะขึ้นชื่อของท่านบริเวณมุมขวาบนของหน้าจอ ระบบ

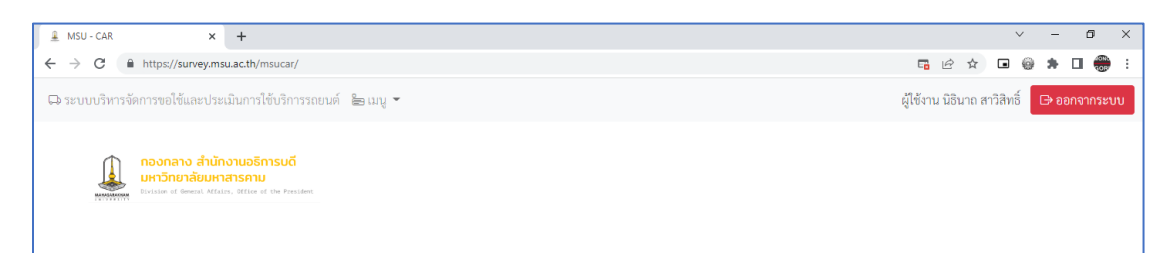

2. กรอกแบบฟอร์มเพื่อขอใช้รถยนต์และระบุรายละเอียดของการขอใช้รถ โดยให้คลิกที่ เมนู->กรอกข้อมูลเพื่อขอ ใช้รถ

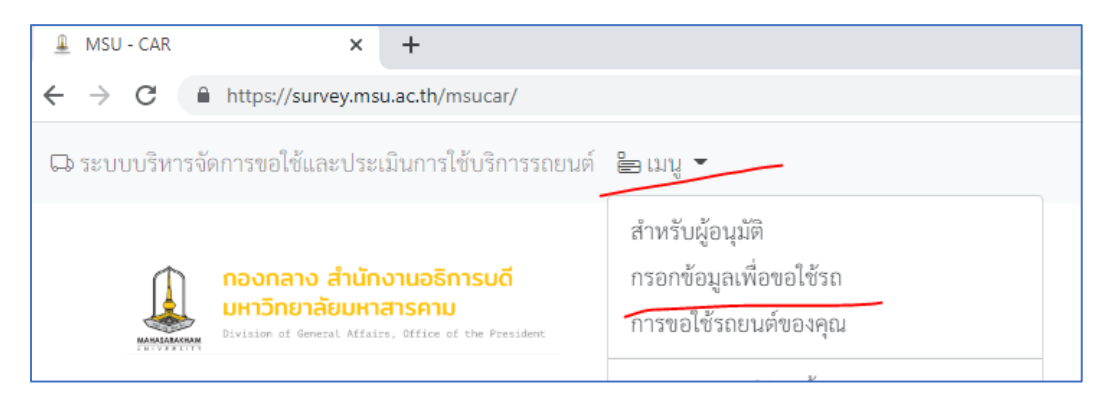

ระบบจะแสดงหน่วยงานที่ท่านต้องการขอใช้รถโดยระบบจะแสดงข้อมูลของ คณะหน่วยงานที่ท่านสังกัดอยู่ และ ส่วนกลางเท่านั้น คลิกเลือกหน่วยงานว่าท่านต้องการใช้รถของหน่วยงานใด

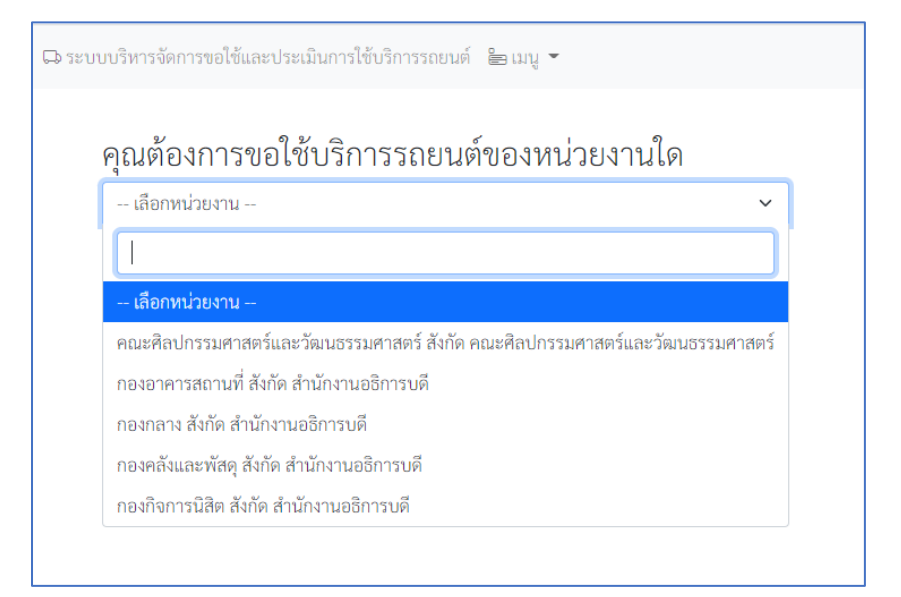

เสร็จเรียบร้อยแล้วให้คลิกที่ปุ่ม คลิกที่นี่เพื่อสร้างใบขอใช้รถยนต์

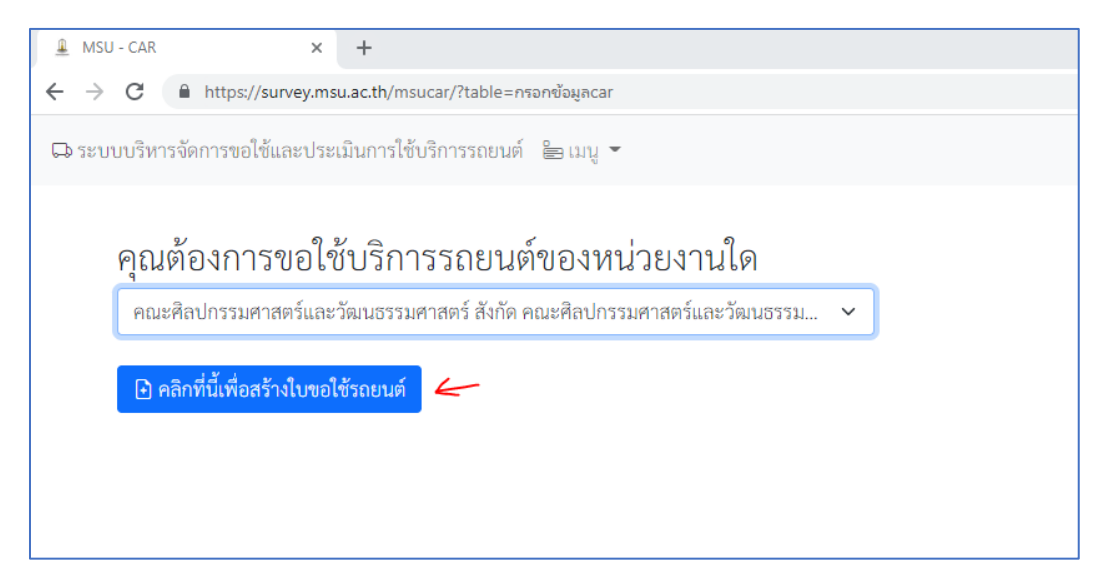

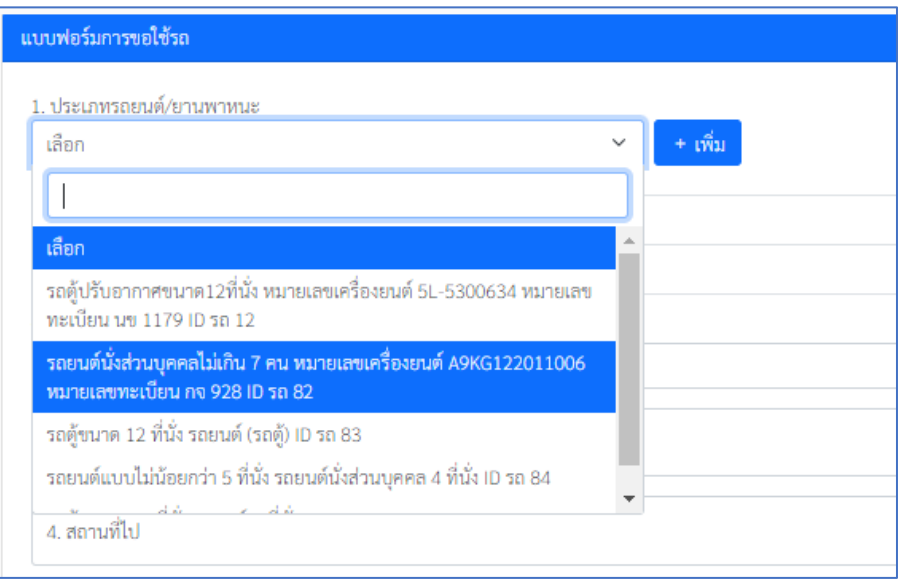

คลิกเลือกรถยนต์และกดเพิ่ม หากท่านต้องการใช้รถหลายคัน ให้เพิ่มรถคันอื่นเข้ามาด้วย

จากนั้นระบบจะแสดงรถที่ท่านเลือกว่าท่านเลือกรถประเภทใด

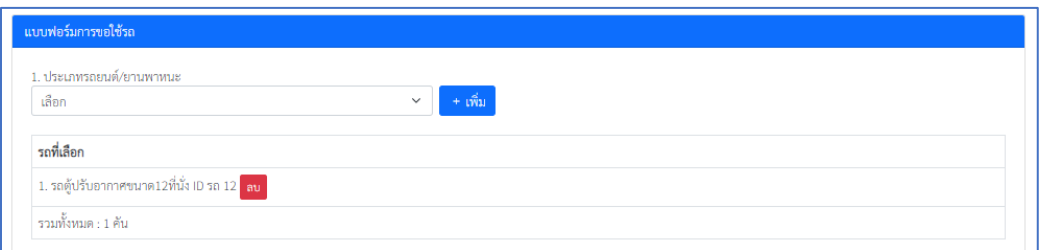

กรอกข้อมูลรายละเอียดอื่น ๆ และคลิกที่ปุ่ม ส่งคำขอใช้รถยนต์

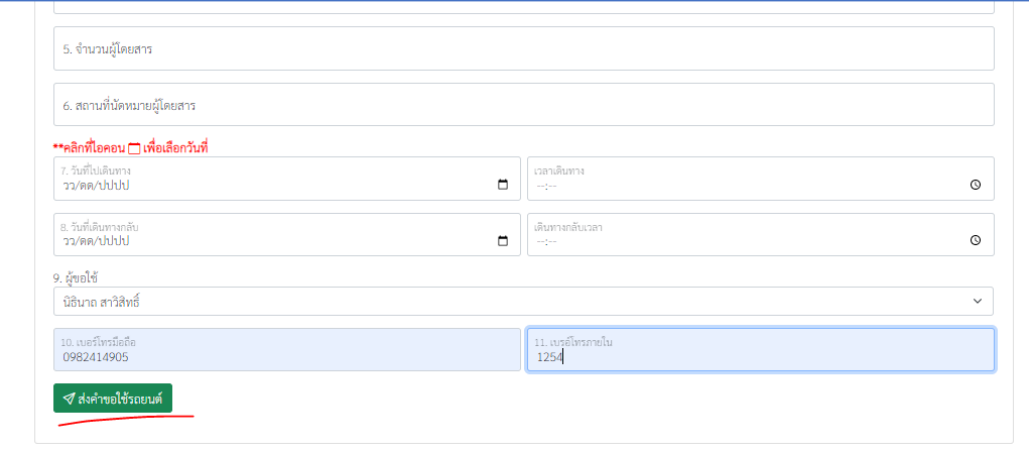

เมื่อท่านคลิกส่งคำขอเรียบร้อยแล้วระบบจะแสดงข้อมูลการขอใช้รถยนต์ของคุณ เสร็จสิ้นการขอใช้รถยนต์ครับ

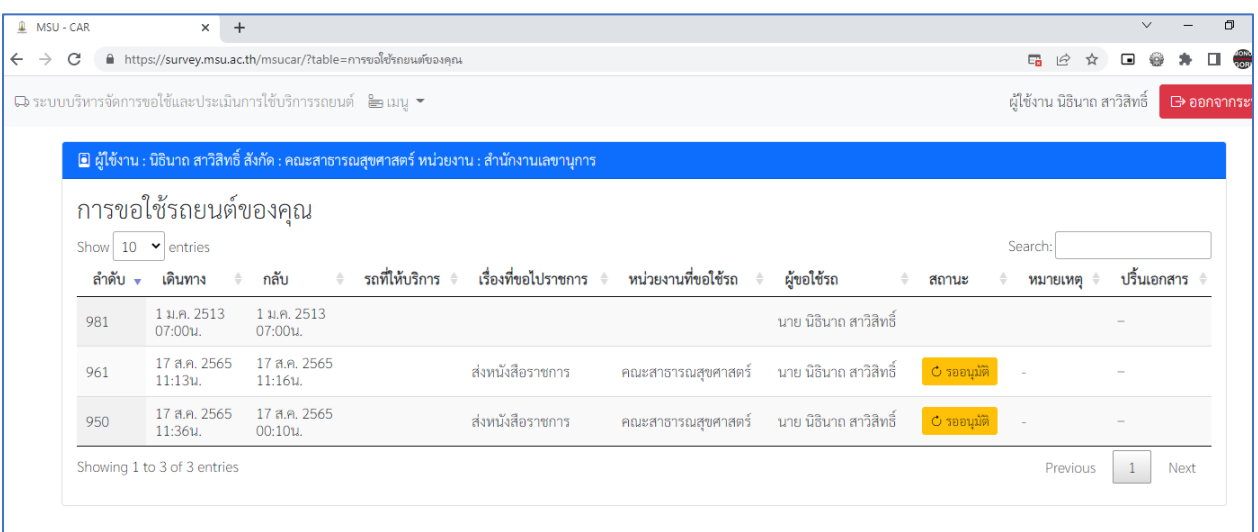

# **ขั้นตอนการเพิ่มผู้อนุมัติ/ผู้ดูแลระบบ**

1. Login เข้าสู่ระบบโดยใช้รหัสแอดมินหน่วยงานของท่าน และคลิกที่เมนูจัดการข้อมูลพนักงานและผู้ดูแล ระบบ

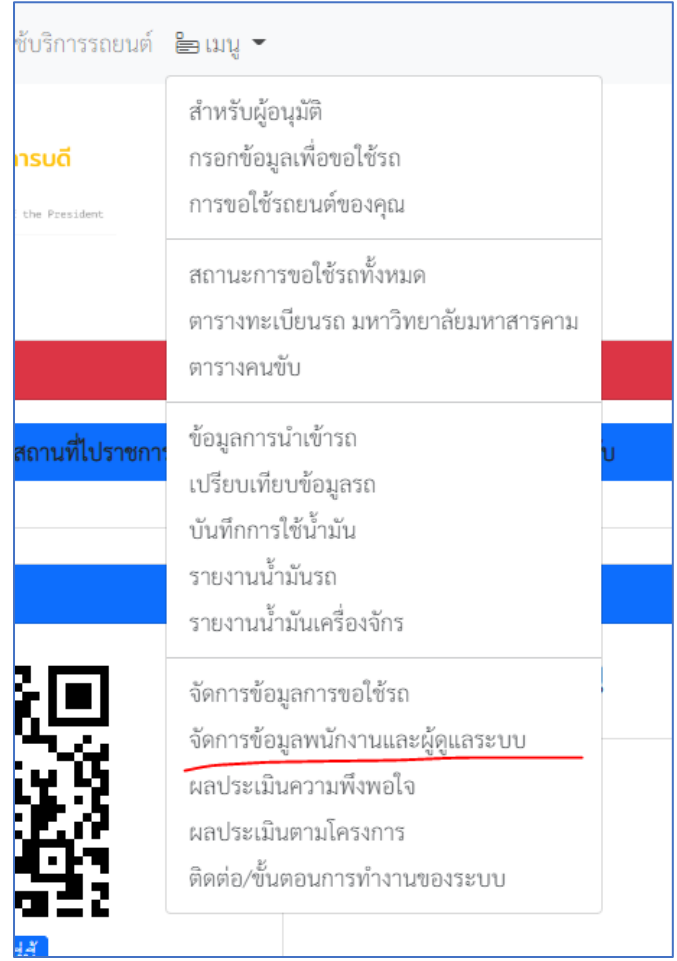

2. ท่านจะเจอแบบฟอร์มที่ชื่อว่า จัดการข้อมูลพนักงานและผู้ดูแลระบบ

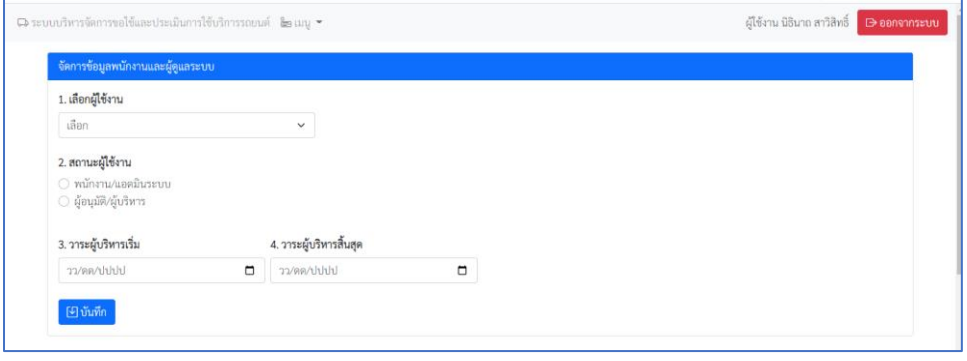

รายละเอียดตามแบบฟอร์มคือ

1. เลือกผู้ใช้งานเมื่อท่านคลิกเลือกผู้ใช้งานเรียบร้อยแล้วให้ท่านค้นหาชื่อที่ท่านต้องการเพิ่มเข้ามาในหน่วยงาน ของท่าน โดยไม่ต้องพิมพ์นาย ให้พิมพ์ชื่อ หรือนามสกุลเพื่อค้นหาได้เลยและใช้เมาส์คลิกเลือกดังตัวอย่าง

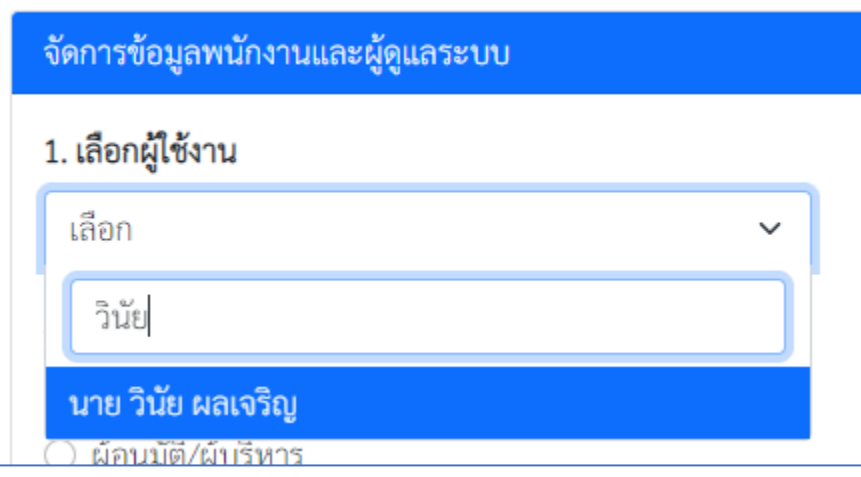

- 2. กำหนดสถานะผู้ใช้งาน โดยมี ผู้ใช้งานอยู่ 2 สถานะ ได้แก่
	- 1) พนักงาน/แอดมินระบบ (พนักงาน/แอดมินระบบ จะทำหน้าที่จัดการรถยนต์ในคิวนั้น ๆ ได้ และกำหนด คนขับในการเดินทาง โดยสถานะนี้อาจจะเพิ่มผู้บริหารเข้ามาด้วยก็ได้ ในกรณีที่ผู้บริหารต้องการเลือกรถ หรือดูการจัดการรถ)
	- 2) ผู้อนุมัติ/ผู้บริหาร (ผู้อนุมัติ/ผู้บริหาร คือ ผู้บริหารที่มีหน้าที่อนุมัติการใช้รถยนต์เพียงอย่างเดียว ไม่ สามารถจัดการรถยนต์ได้)
- 3. เลือกใส่วาระผู้บริหารเริ่ม ใส่วันที่เริ่มวาระให้ผู้รับผิดชอบ
- 4. ใส่วาระสิ้นสุดให้ผู้รับผิดชอบ

เมื่อกรอกข้อมูลครบเรียบร้อยแล้วให้คลิกที่ปุ่ม บันทึก เสร็จสิ้นการเพิ่มข้อมูลพนักงานและผู้ดูแลระบบ

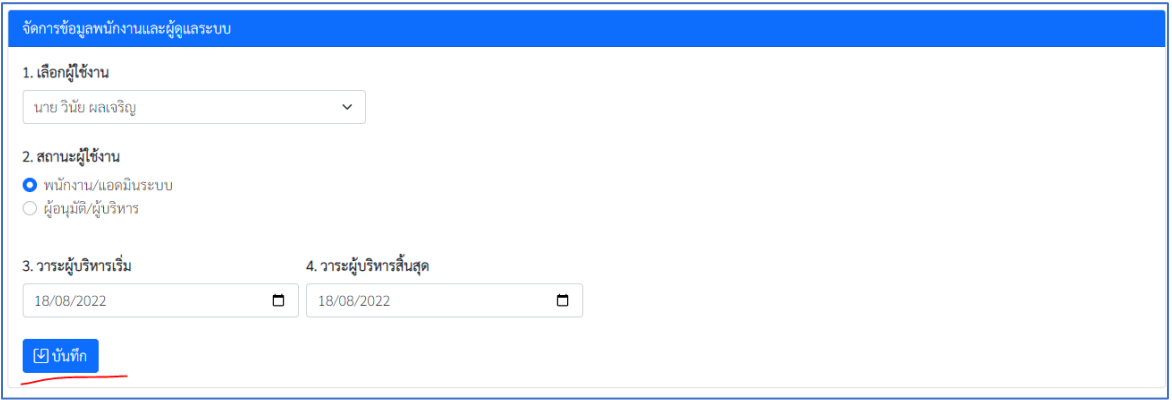

## **หน้าที่ผู้อนุมัติ/ผู้บริหาร**

1. เมื่ออนุมัติ/ผู้บริหาร หรือแอดมินระบบที่ได้รับมอบหมายให้ทำการอนุมัติเข้าสู่ระบบเรียบร้อยแล้วให้คลิกที่ เมนู->สำหรับผู้อนุมัติ

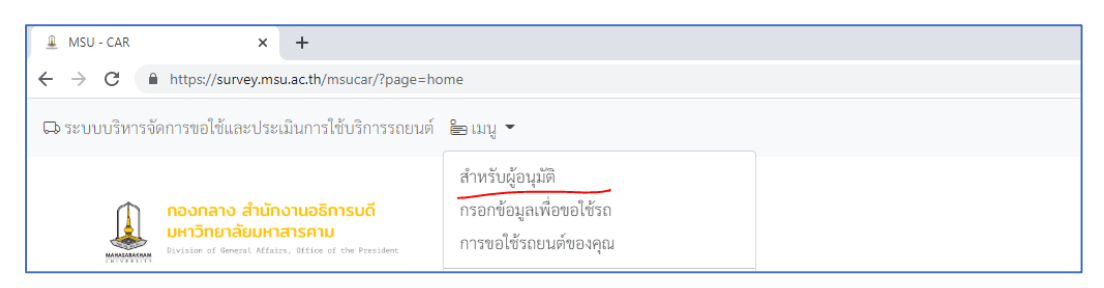

2. ระบบจะแสดงข้อมูลคิวที่ท่านได้รับผิดชอบในการพิจารณาอนุมัติ โดยคลิกที่ปุ่มจัดการ

![](_page_12_Picture_50.jpeg)

3. ระบบจะแสดงกล่องเพื่อให้เลือกว่าอนุมัติหรือไม่อนุมัติ เมื่อเลือกแล้วกดปุ่มบันทึก เสร็จสิ้นขั้นตอนของ ผู้อนุมัติ

![](_page_12_Picture_51.jpeg)

### **หน้าที่แอดมินหน่วยงาน/จัดการข้อมูล**

1. เมื่อแอดมินหน่วยงาน เข้าสู่ระบบเรียบร้อยแล้วให้คลิกที่ เมนู->จัดการข้อมูลการขอใช้รถ

![](_page_13_Picture_2.jpeg)

#### 2. คลิกที่ปุ่มจัดการเพื่อจัดการข้อมูลคิวรถ

![](_page_13_Picture_55.jpeg)

3. เมื่อท่านคลิกเรียบร้อยแล้วระบบจะแสดงกล่องโต้ตอบให้ท่านคลิกขยายให้เต็มหน้าจอโดยการดำเนินการ หน้านี้มีดังนี้

1) กำหนดรถและคนขับโดยการเลือกข้อมูลที่ต้องการ และกดที่ปุ่มยืนยัน <mark>*เมื่อทำการเลือกรถคันใหม่*</mark> *หรือเปลี่ยนชื่อคนขับ ให้ทำการกดปุ่มยืนยันสีเหลืองของรถแต่ละคันทุกครั้งนะครับ เพื่อยืนยัน* <u>*ข้อมูล*</u> กรณีที่ต้องการเพิ่มรถคันใหม่ให้เลือกรถและคนขับจากนั้นคลิกที่ปุ่มสีเขียวครับ กรณีที่ต้องการ ลดจำนวนรถให้คลิกที่ปุ มสีแดง

![](_page_14_Picture_58.jpeg)

- 2) เมื่อท่านได้กำหนดรถและคนขับเรียบร้อยแล้วให้ทำการเลือกผู้อนุมัติและคลิกที่ปุ่ม บันทึก
- 4. หลังจากที่ผู้อนุมัติพิจารณา อนุมัติเรียบร้อยแล้ว คิวที่ท่านจัดการจะแสดงปุ่มพิมพ์จากนั้นคลิกที่ปุ่ม พิมพ์

![](_page_14_Picture_59.jpeg)

5. ระบบจะแสดงใบขอรถยนต์เพื่อผู้ดูจะสามารถนำเสนอผู้อนุมัติเพื่อเซ็น และบันทึกเก็บเป็นเอกสาร หลักฐานต่อไป เสร็จสิ้นการจัดการการขอใช้งานรถยนต์

![](_page_14_Picture_60.jpeg)

#### **การผูก LINE รับการแจ้งเตือน**

1. เมื่อเข้าสู่ระบบเรียบร้อยแล้วให้สังเกตบริเวณด้านบนของช่อง URL หากเว็บบราวเซอร์ของคุณปิดกั้นป๊อป อัพให้ทำการเปิดป๊อปอัพเพื่อเข้าใช้งาน

![](_page_15_Picture_52.jpeg)

2. เลือกอนุญาต แล้วคลิกเสร็จสิ้น

![](_page_15_Picture_53.jpeg)

3. เมื่อรีโหลดหน้าต่างระบบอีกครั้งจะขึ้นให้เข้าสู่ระบบ LINE เพื่อผูกรับการแจ้งเตือน ทำตามขั้นตอนก็จะ เสร็จสิ้นการผูก LINE ครับ เลือกได้เลยนะครับว่าจะเข้าโดยใช้ QR CODE หรือ ใช้อีเมล

![](_page_15_Picture_54.jpeg)

## **ขั้นตอนการเพิ่ม/เปรียบเทียบรถ**

![](_page_16_Figure_1.jpeg)

## **ขั้นตอนการรายงานน้ำมัน**

![](_page_17_Figure_1.jpeg)